### Netviewer Support 6.3 **Instructions abrégées - Participant**

# netviewer

by **CİTRIX®** 

#### **Démarrer la session**

Pour démarrer le programme Participant Netviewer :

- soit à partir de **https://my.netviewer.com**
	- 1. Cliquez en haut à droite sur « Participer à une session ».
	- 2. Entrez le numéro de session (que vous avez reçu du consultant), ainsi que votre nom.
	- 3. Cliquez sur le bouton « Participer maintenant ».
	- 4. Le programme participant se télécharge.
	- 5. Exécutez le programme participant pour participer à la session.\*
- soit localement à partir de votre ordinateur sur lequel vous avez enregistré préalablement le fichier exe.
- soit à partir d'un autre emplacement que vous a indiqué le consultant.
	- 1. Double-cliquez sur l'icône Netviewer ou le lien indiqué par le consultant.
	- 2. La boîte de dialogue **Login participant** s'ouvre.
	- 3. Dans la boîte de dialogue **Login participant**, tapez le numéro de la session que vous a communiqué le consultant.

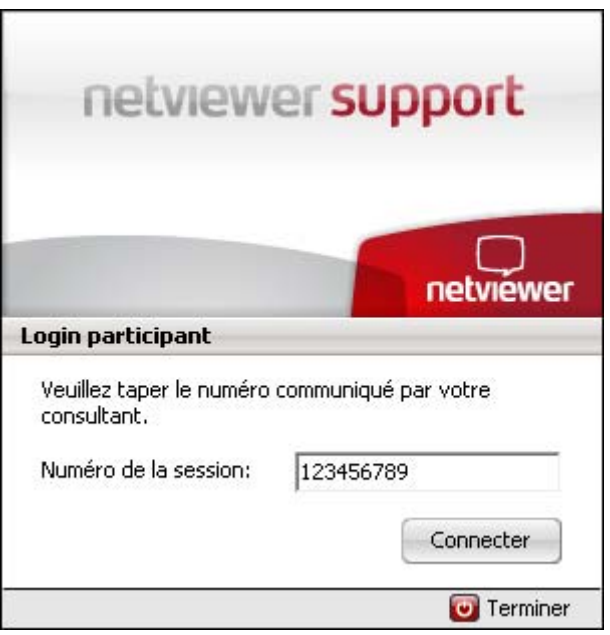

- 4. Si la session est protégée par un mot de passe, une autre boîte de dialogue s'ouvre pour vous permettre de saisir le mot de passe de session.
- 5. D'un clic de souris sur **Connecter**, vous participez à la session.

#### La session Netviewer peut démarrer !

\* Remarque : Si vous utilisez Internet Explorer, vous pouvez exécuter immédiatement le fichier exe. Avec d'autres navigateurs, il faut d'abord enregistrer le fichier localement sur votre ordinateur avant de l'exécuter.

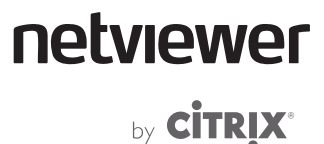

#### **En mode Montrer**

En tant que participant, vous démarrez en mode Montrer. Un dialogue de confirmation s'affiche d'abord. C'est seulement après votre confirmation que Netviewer transfère votre écran au consultant.

Le **Mini-panneau** et les principales fonctions se trouvent toujours au premier plan en mode Montrer.

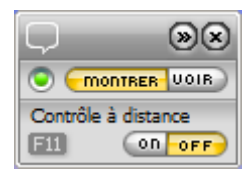

Ici, vous pouvez …

- changer de sens de visualisation (**MONTRER** | **VOIR**),
- valider le **contrôle à distance** et le transfert de fichiers par Glisser-Déposer pour le consultant et
- contrôler le transfert de l'écran vers le consultant.

Remarque : Une pression sur la **touche de sécurité** (F11 par défaut) retire immédiatement au consultant le contrôle à distance.

#### **En mode Voir**

Pour passer en mode Voir, cliquez sur **VOIR** et vous voyez dans la **fenêtre Netviewer** encadrée en gris l'écran du consultant.

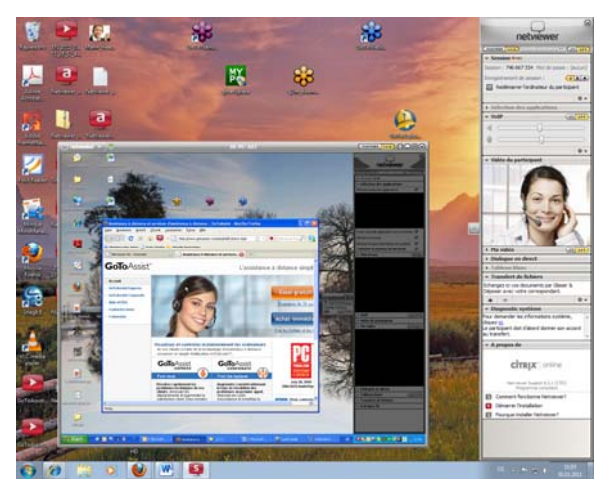

Dans la fenêtre Netviewer, vous pouvez soit utiliser le **pointeur** (sans contrôle à distance) ou le consultant vous accorde le **contrôle à distance**. Le contrôle à distance vous permet d'accéder aux applications validées et vous pouvez commander l'ordinateur du consultant à l'aide de la souris et de saisies sur le clavier.

A droite de l'écran, vous pouvez voir la **languette** Netviewer. Un clic de souris sur la languette vous permet de développer le **Panneau de commande** qui vous propose les fonctions de Netviewer Support.

## netviewer

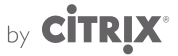

#### **Fonctions du Panneau de commande Netviewer**

Le panneau de commande comprend plusieurs **menus** que vous pouvez ouvrir ou fermer. Les menus du panneau de commande peuvent être glissés de celui-ci, puis positionnés et dimensionnés librement à l'écran. Dans les différents menus, vous pouvez…

#### **Session**

Voir que la session est enregistrée.

#### **Sélection des applications**

Définir en mode Montrer les applications et éléments d'écran à transférer au consultant.

#### **Mon écran**

Contrôler le transfert de l'écran au consultant en mode Montrer. Sélectionner l'intensité de la couleur de transfert et par là même, la vitesse et la qualité du transfert dans le menu contextuel (clic droit sur le menu Ecran).

#### **VoIP**

Activer et régler la transmission vocale via Voice over IP.

#### **Vidéo du participant**

Voir l'image vidéo du partenaire.

#### **Ma vidéo**

Voir sa propre image vidéo et activer le transfert vers le partenaire.

#### **Dialogue en direct**

Communiquer avec le consultant via des messages textuels. En cas de nouveaux messages, le menu clignote.

#### **Tableau blanc**

Dessiner et faire une sélection à l'écran à l'aide de divers outils, avec différentes couleurs pour le consultant et les participants. Deux modes sont disponibles : Le mode Capture d'écran (écran gelé) et le mode Direct (le transfert d'écran se poursuit sans restriction).

#### **Transfert de fichiers**

Échanger des fichiers au cours de la session, soit à l'aide des boutons, soit simplement par Glisser-Déposer. Netviewer signale les nouveaux fichiers en faisant clignoter le menu.

#### **Terminer la session**

Pour terminer la session, cliquez sur la croix de fermeture dans la fenêtre Netviewer ou dans le Mini-panneau.

Nous vous souhaitons beaucoup de plaisir avec Netviewer !

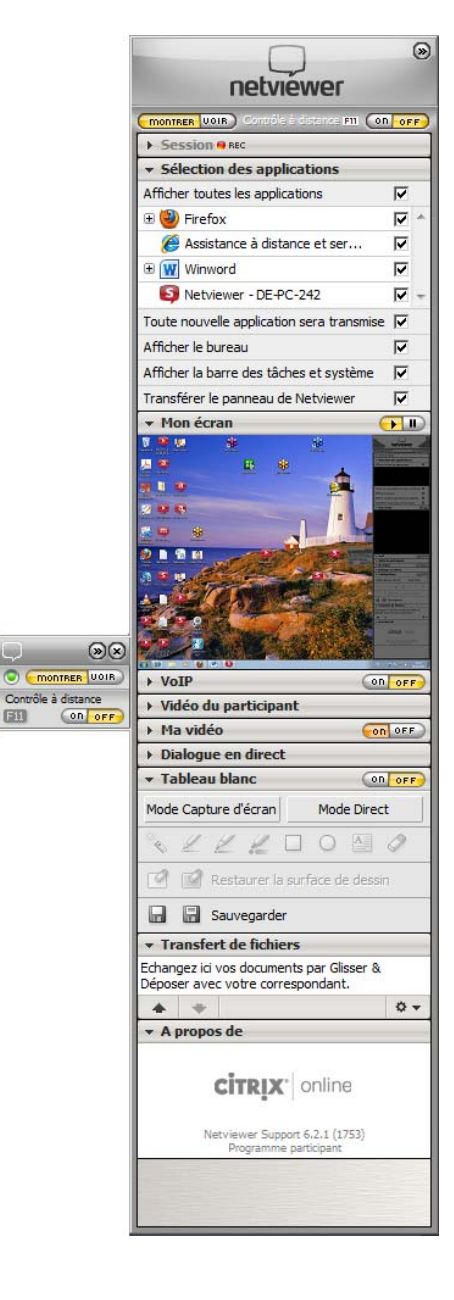

国